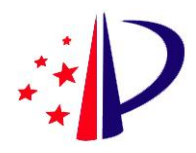

# 费减备案用户操作手册

V1.00

2023 年 1 月

#### 目录

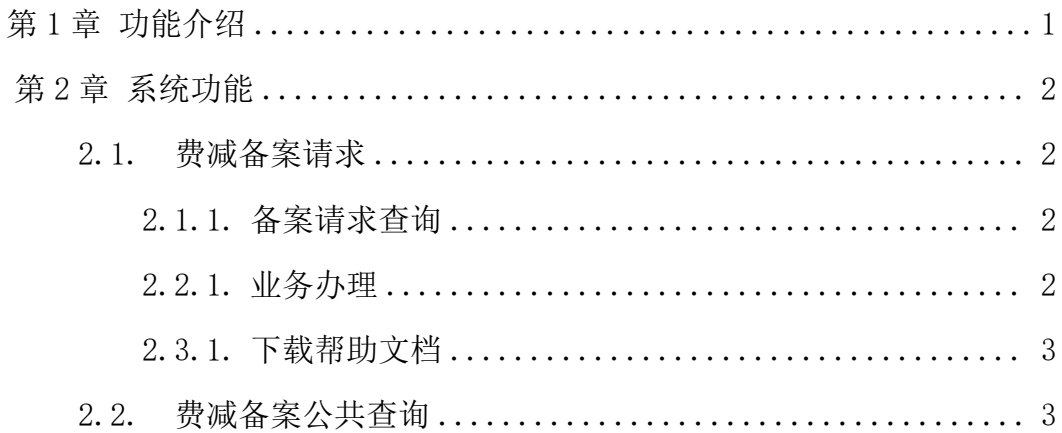

## <span id="page-2-0"></span>第1章 功能介绍

根据《专利收费减缴办法》第六条的规定,专利申请人或者专利权人通过专 利业务办理系统提交专利收费减缴请求并经审核批准备案的,在一个自然年度内 再次请求减缴专利收费,仅需提交收费减缴请求书,无需再提交相关证明材料。

'费减备案'为专利申请人或者专利权人提供费减备案请求业务办理以及费 减备案审批结果查询功能。

## <span id="page-3-0"></span>第2章 系统功能

#### <span id="page-3-2"></span><span id="page-3-1"></span>2.1.费减备案请求

#### 2.1.1. 备案请求查询

专利申请人或者专利权人进入费减备案请求页面后,系统自动查询并显示已 提交的备案请求信息。

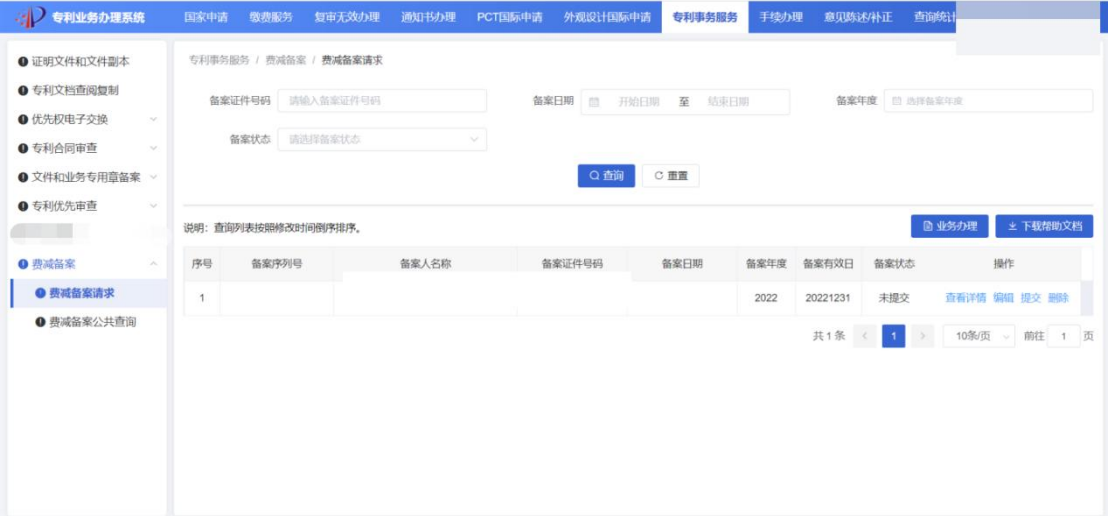

#### <span id="page-3-3"></span>2.2.1. 业务办理

专利申请人或者专利权人填写必填项信息后,点击下一步进入预览页面。

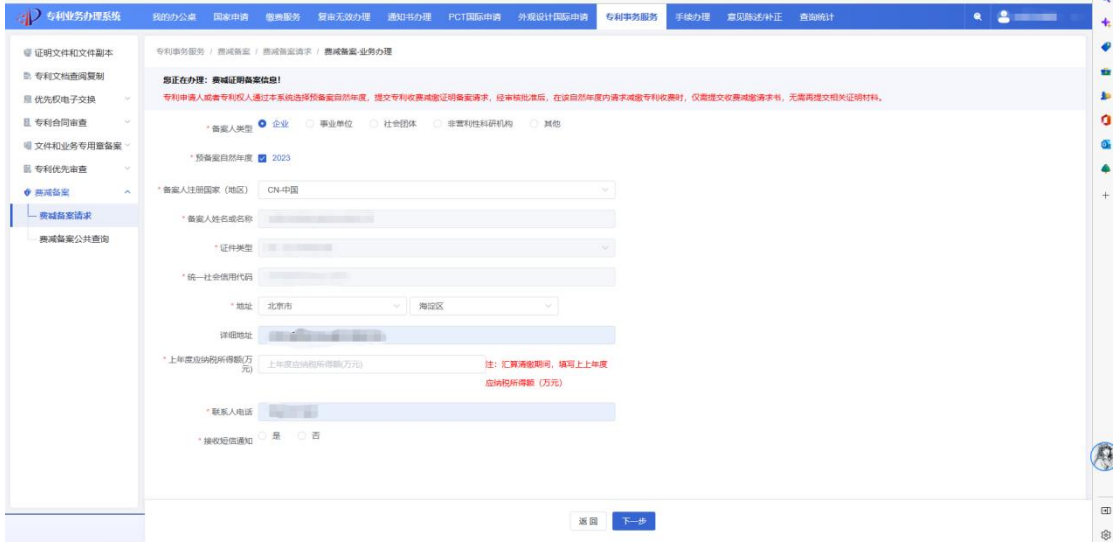

在业务办理-预览页面,点击"专利收费减缴证明文件"按钮提交证明文件

后(最多提交5张),点击提交按钮即可完成业务办理。

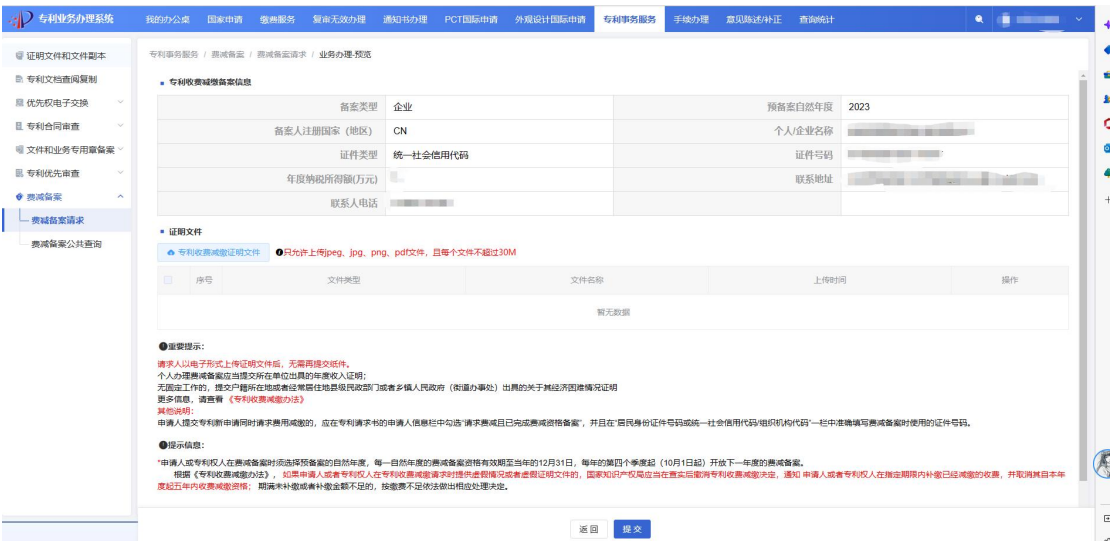

### <span id="page-4-0"></span>2.3.1. 下载帮助文档

点击页面"下载帮助文档"按钮下载帮助文档。

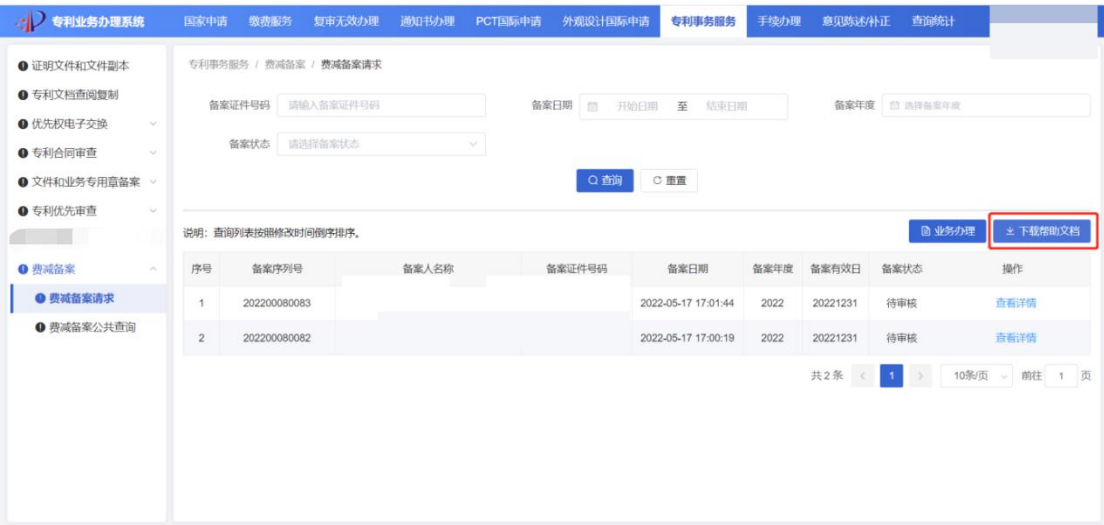

## <span id="page-4-1"></span>2.2. 费减备案公共查询

输入备案人名称和备案人证件号码查询备案信息。

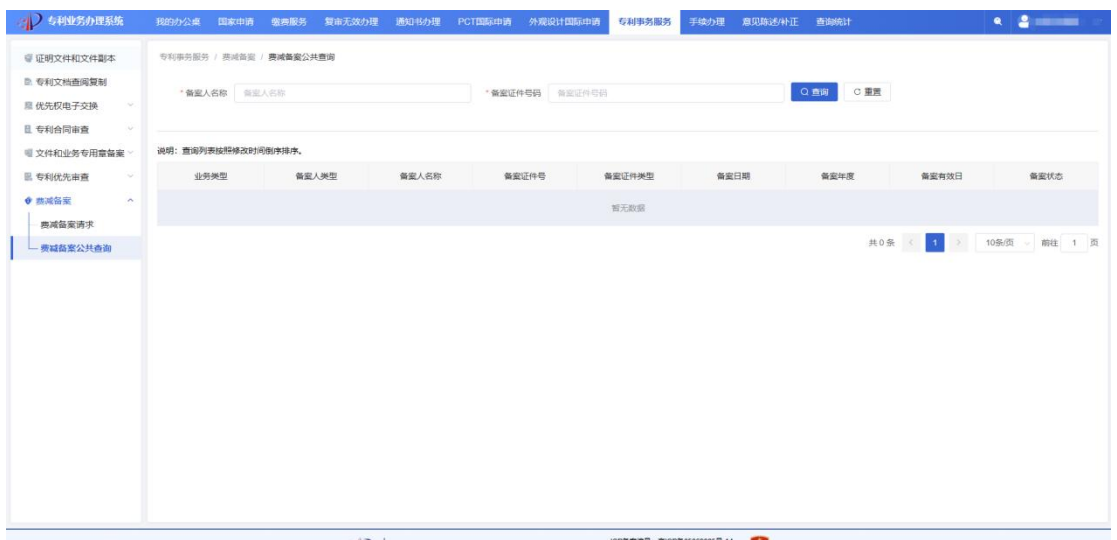

 $\langle\frac{1}{2}\big|\bigg\rangle$  = 2.0440; EUROSP+EVE | KKEWAY: EUROSP+EVE | GRANDA-EUROSPORT | CHARACTOROSPORT |